MyiLibrary 書目資料匯入至 EndNote 操作步驟

Step 1. 登入 MyiLibrary 進行資料查詢,點選 Open Now,進入詳細瀏覽頁面。

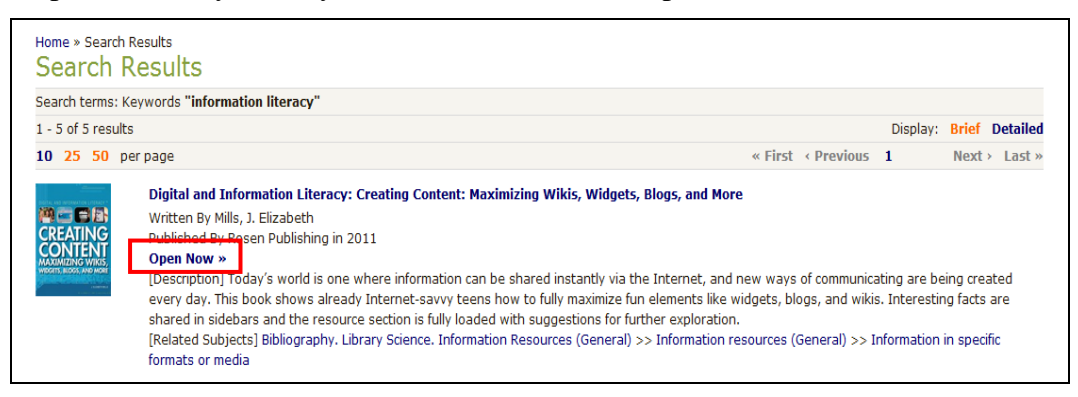

Step 2.點擊「Bibliographic Details」旁的箭頭上,選擇「Export to EndNote »」。

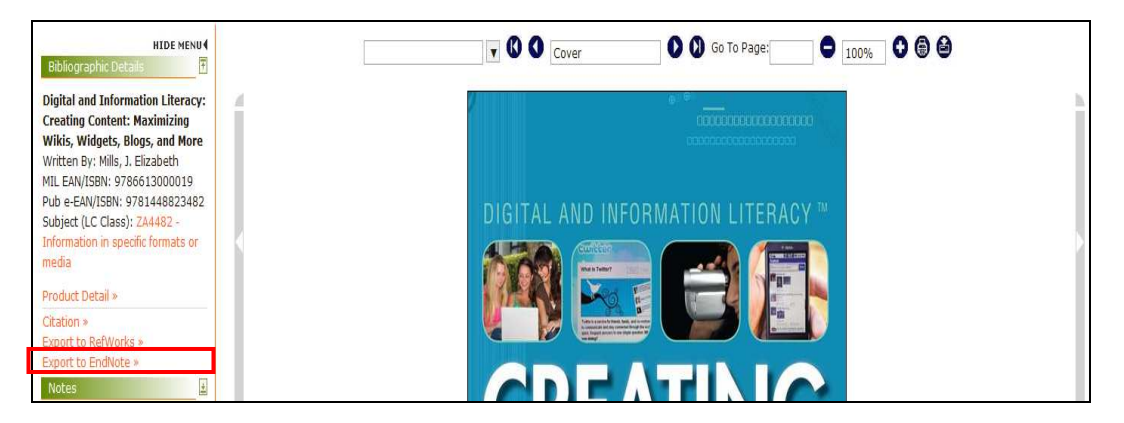

## Step 3.開啟 enw 檔案格式,書目資料即直接匯入 EndNote。

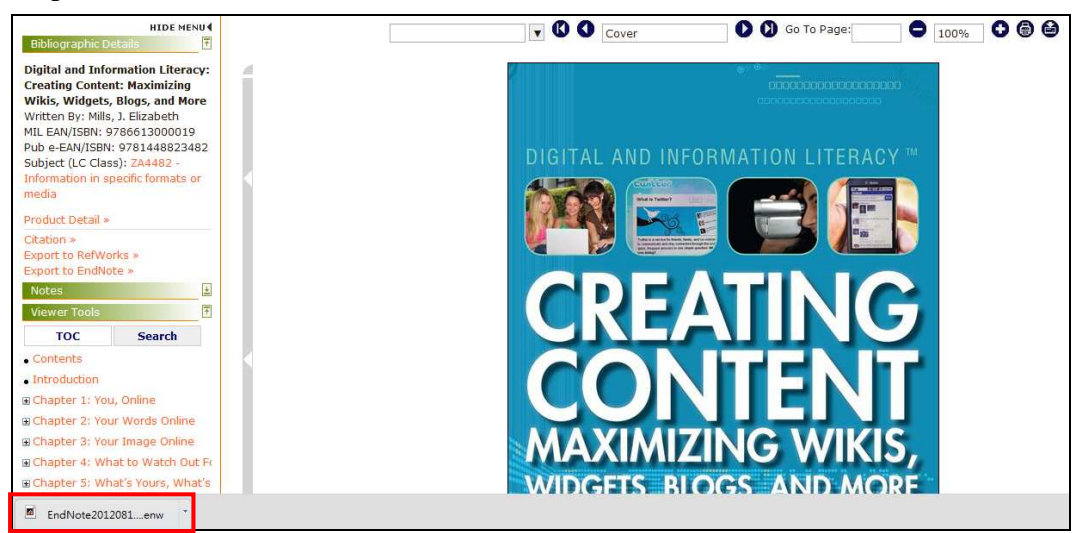

【諮詢管道】 逢甲大學圖書館一樓參考櫃台 04-24517250 分機 2683 library@fcu.edu.tw